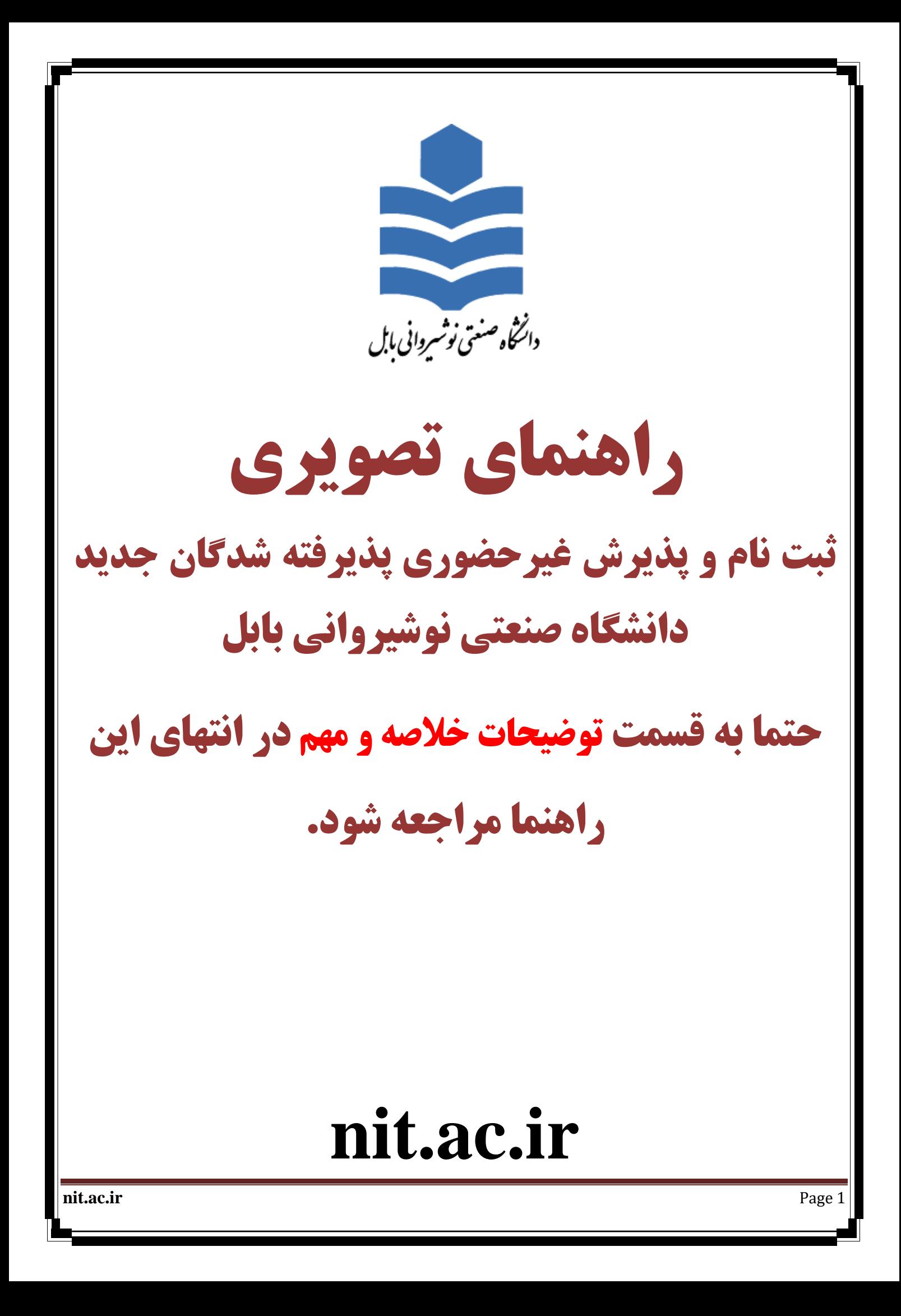

#### **توضیحات:**

**تمام عملیات ثبت نام غیر حضوري و تمام عملیات آموزشی دانشگاه صنعتی نوشیروانی بابل اعم از : انتخاب واحد - مشاهده نمرات - درخواست مهمان - درخواست گواهی اشتغال به تحصیل و ... از طریق سیستم گلستان دانشگاه صنعتی نوشیروانی بابل به نشانی اینترنتی [ir.ac.nit.golestan://http](http://golestan.nit.ac.ir/) انجام می شود .**

#### **سیستم گلستان فقط از طریق مرورگر اینترنت اکسپلورر (IE (باز می شود**

**در صورت استفاده از نسخه هاي اینترنت اکسپلورر (IE (با ورژن کمتر از 10 ممکن است در پرداخت الکترونیکی دچار مشکل شوید. برای ورود به این سیستم برای ثبت نام غیرحضوری باید طبق دستورالعمل پذیرفته شدگان عمل کنید و بر اساس شماره کاربری و رمز عبورخود وارد سیستم شوید.**

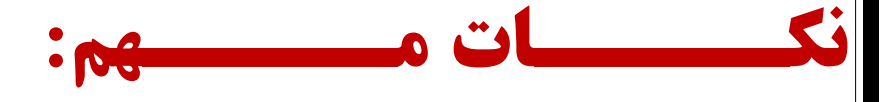

**۱- پذیرش و ثبت نام به صورت غیر حضوری می باشد و پذیرفته شده باید در زمان اعلام شده اقدام به ثبت نام نماید. -2 پذیرفته شده بعد از ثبت نام غیرحضوري، الزم است که براي احراز هویت و تحویل مدارك فیزیکی درتاریخهاي که متعاقبا اعالم خواهد شد مراجعه نماید. دانشجو باید اصل کلیه مدارکی که در سامانه بارگذاري می نماید و همچنین مدارك و تعهداتی که در مراحل بعد از سامانه دانلود می کند را چاپ کرده و در مرحله پذیرش حضوري )طبق زمان بندي مراجعه حضوري که در سایت دانشگاه اعالم خواهد شد( تحویل دانشگاه نماید.**

**-3 هر دانشجو در ثبت نام غیر حضوري فقط مراحلی را تکمیل کند که در فرم "پذیرش غیرحضوري دانشجویان جدیدالورود" )که در ادامه توضیح داده شده است( قابل مشاهده براي وي می باشد.** 

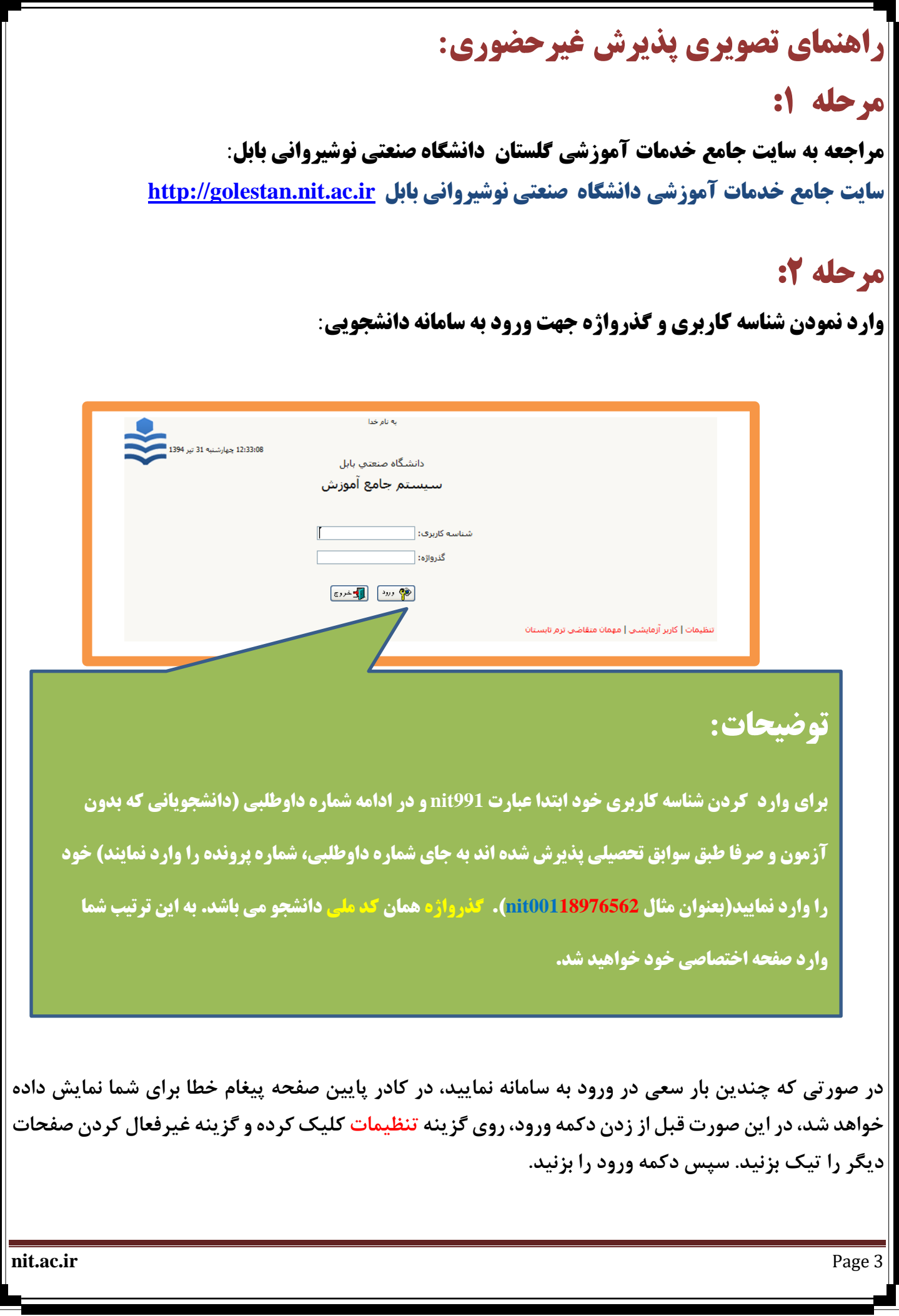

**قبل از شروع تکمیل مراحل چند راهنمایی کلی را بیان می کنیم:** 

**:1 در کادرهای شبیه زیر** 

محل تولد ||

ا%کنا%

**برای وارد کردن اطالعات محل تولد، ابتدا در کادر سمت چپ حداقل سه حرف از محل تولد را بین دو عالمت % تایپ کرده )به عنوان مثال %کنا% یا %فرید% برای پیداکردن** "**فریدون کنار**"**( سپس عالمت سوال را کلیک می کنیم، در این صورت لیستی از همه شهرهایی که شامل حروف** "**کنا**" **می باشند )تصویر زیر( برای شما ظاهر می شود، سپس شهر خود را از لیست انتخاب می کنید تا کادر مورد نظر تکمیل گردد.** 

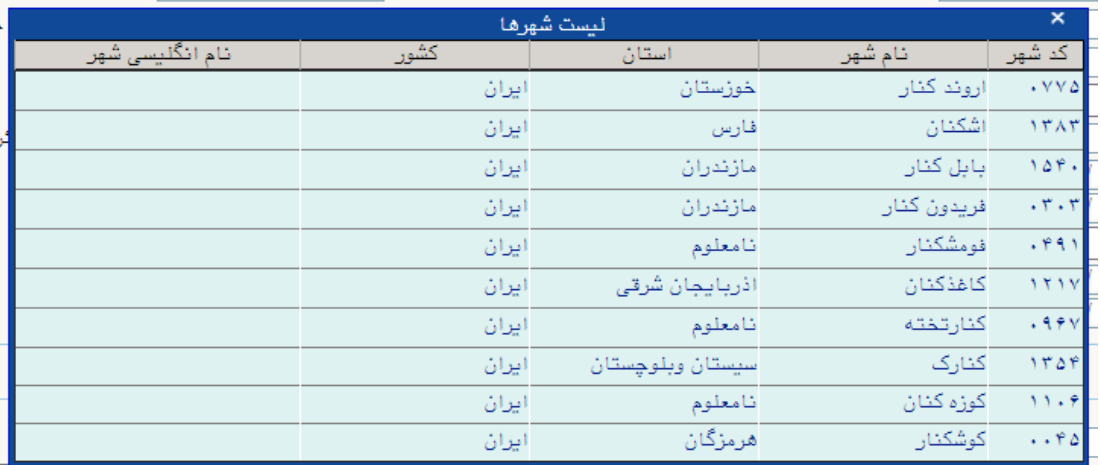

**:2 در هر صفحه یک یا چند عدد از دکمه های** "**بررسی تغییرات**" **و** "**اعمال تغییرات**" **و** "**شروع مجدد**" **در پایین و سمت راست صفحه و دکمه** "**بازگشت**" **در پایین و سمت چپ صفحه قرار دارد که هر کدام عملیات زیر را انحام می دهند:** 

**بررسی تغییرات: اطالعات وارد شده را چک می کند و در صورت اشکال در کادر پایین صفحه خطاهای مربوط را با رنگ قرمز نشان می دهد.** 

**اعمال تغییرات: اطالعات تکمیل شده را در صورتی که در فرمت صحیح وارد شده باشند، در سامانه ذخیره می کند و در صورت وجود خطا، در کادر پایین صفحه خطاهای مربوط را با رنگ قرمز نشان می دهد، درغیراینصورت اطالعات ذخیره شده و پیغامهایی از جمله** "**عملیات با موفقیت انجام شد**" **با رنگ سبز در پایین صفحه نمایش داده می شود.**

**شروع مجدد: اطالعات کلیه کادرها در آن صفحه را پاک می کند، گویی صفحه را مجدد باز کرده اید. بازگشت: از صفحه خارج می شود و به صفحه قبلی بازمیگردد.** 

 $\lceil \cdot \rceil$ 

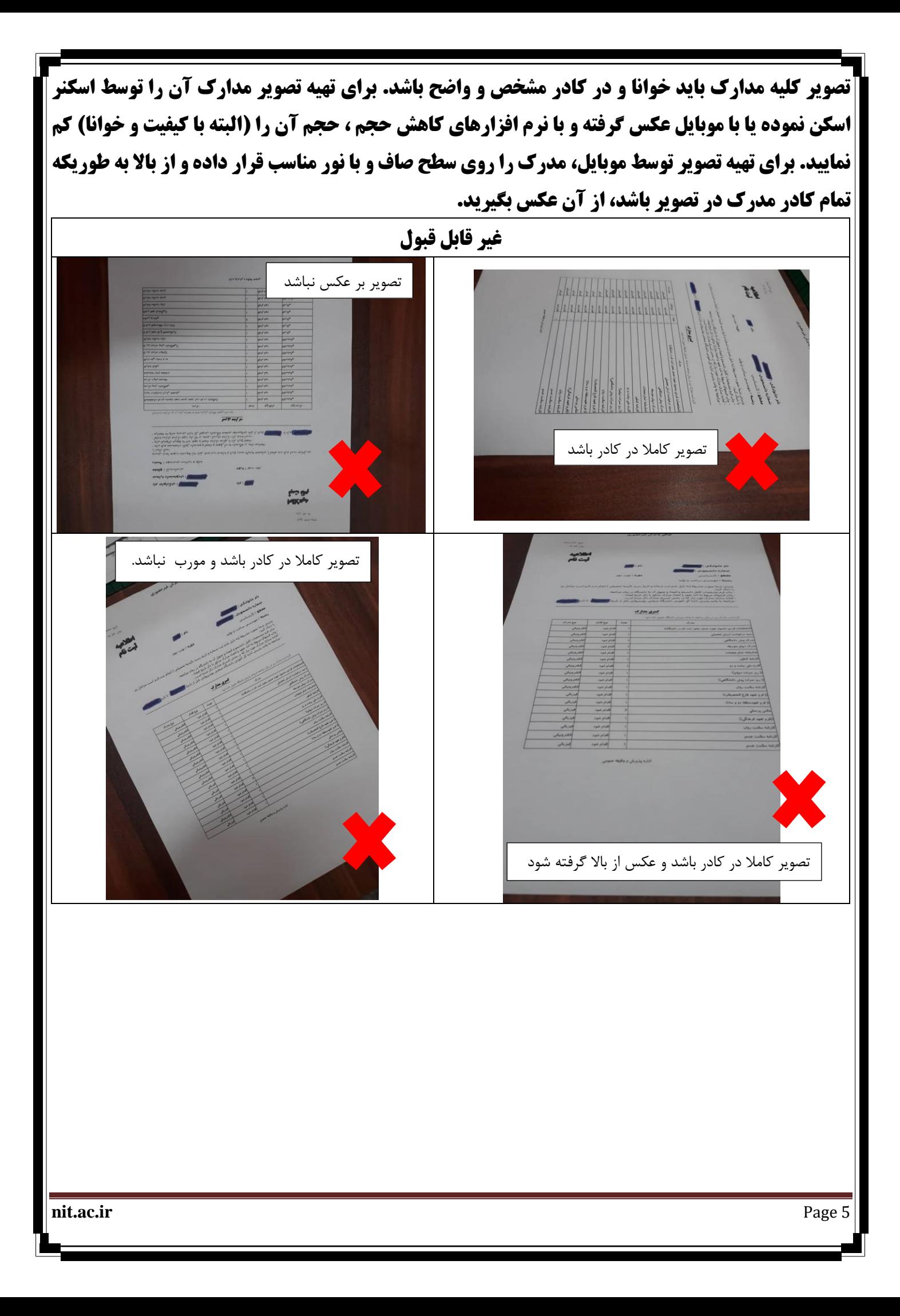

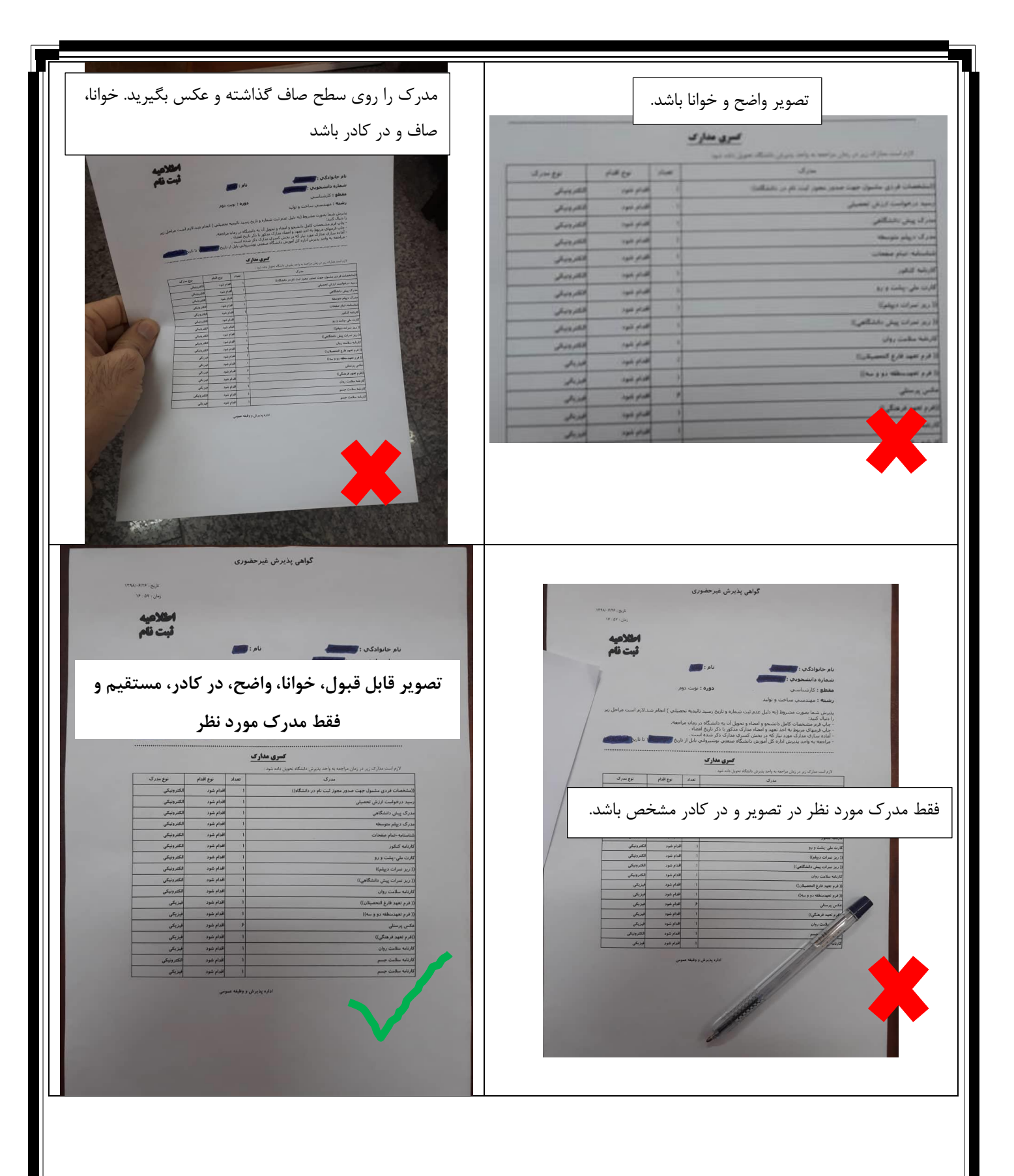

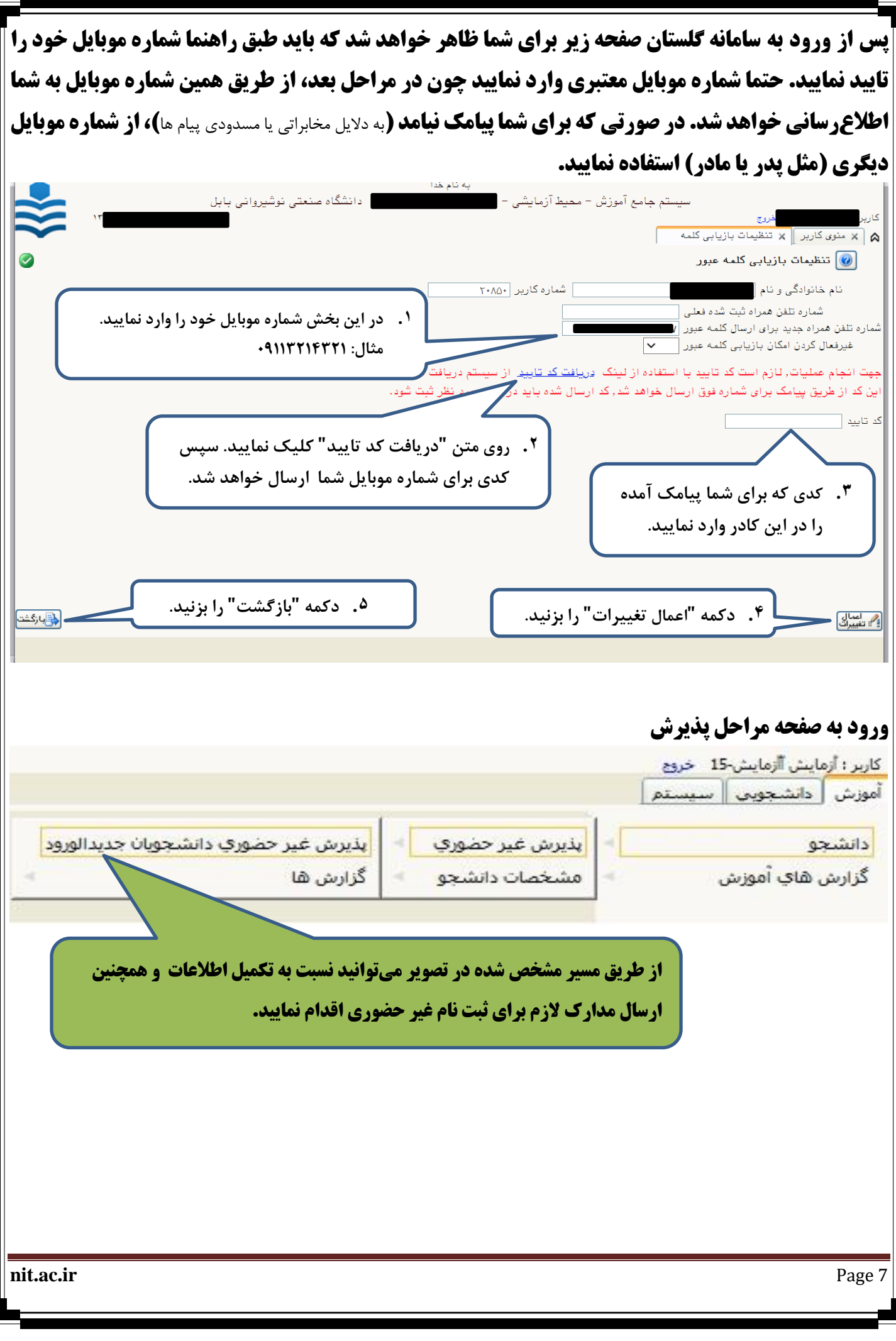

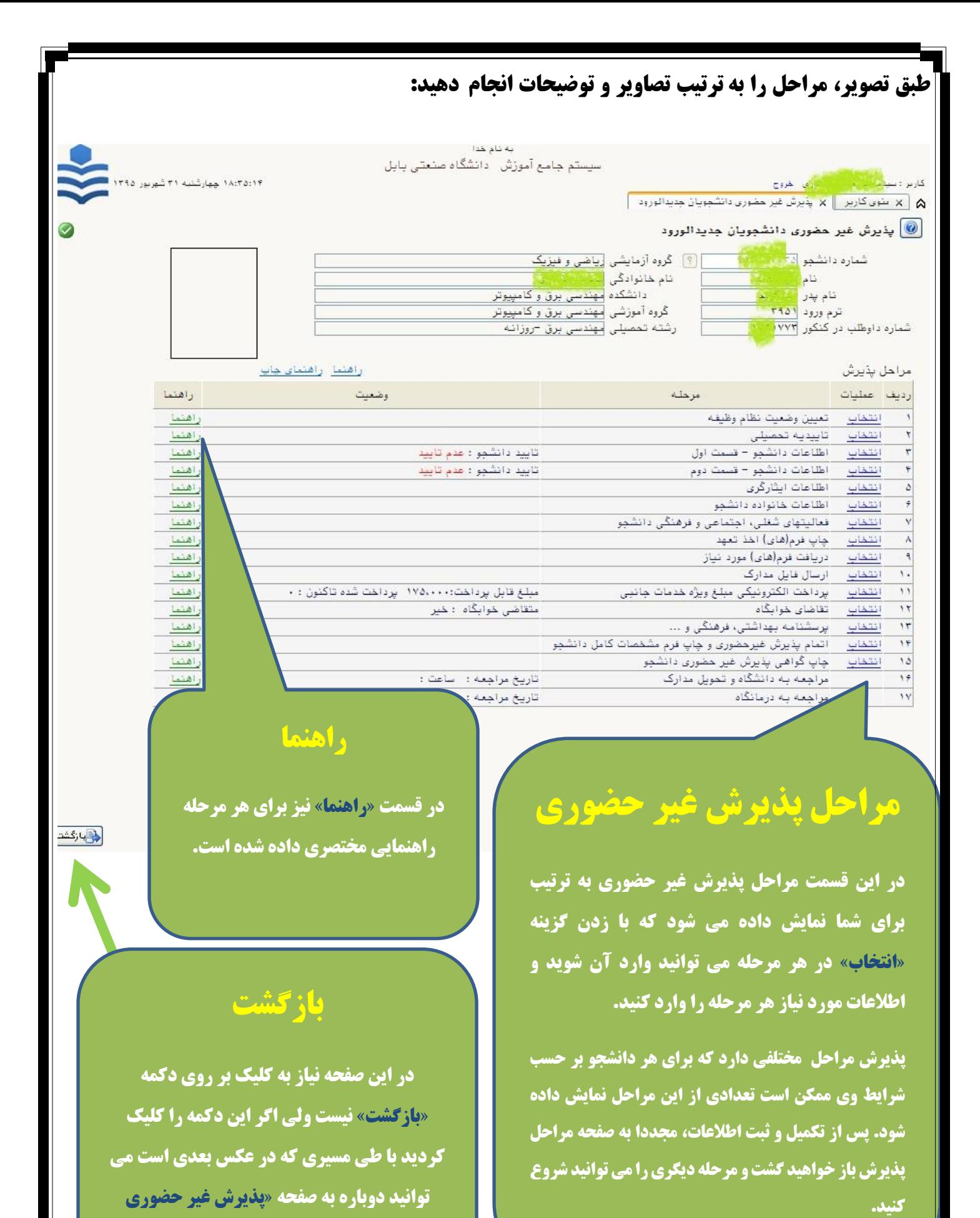

**دانشجویان جدالورود« وارد شوید.** 

**nit.ac.ir** Page 8

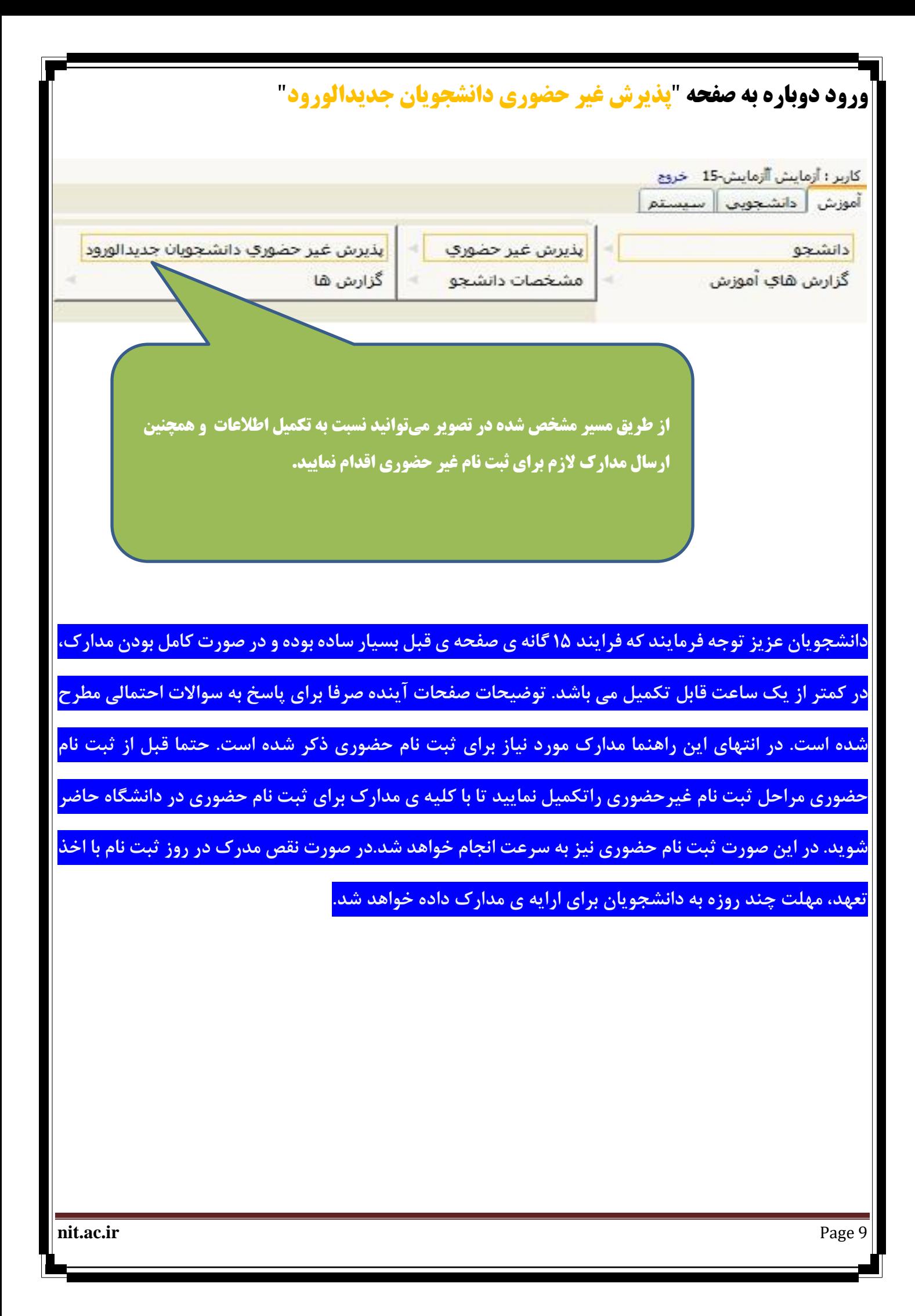

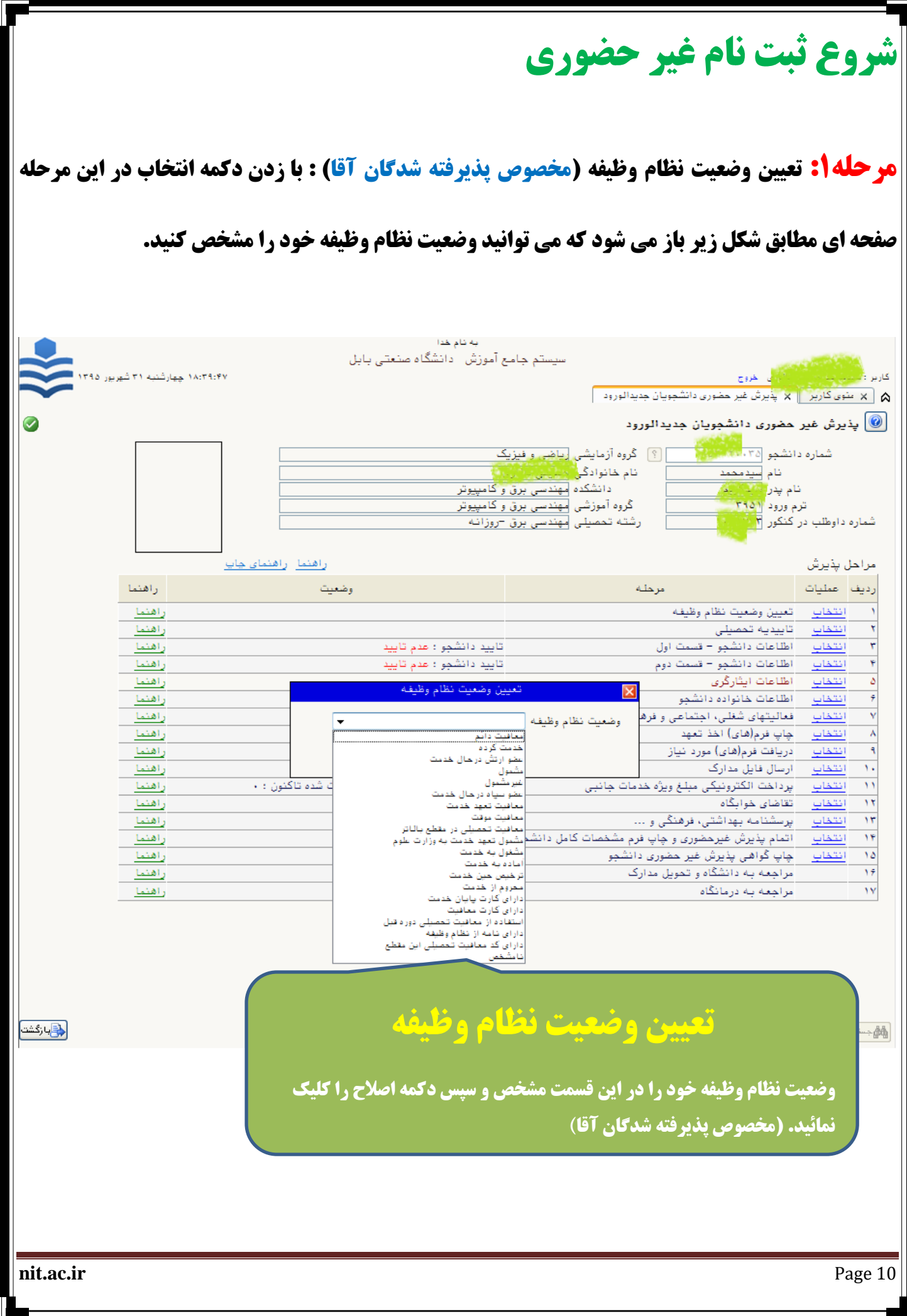

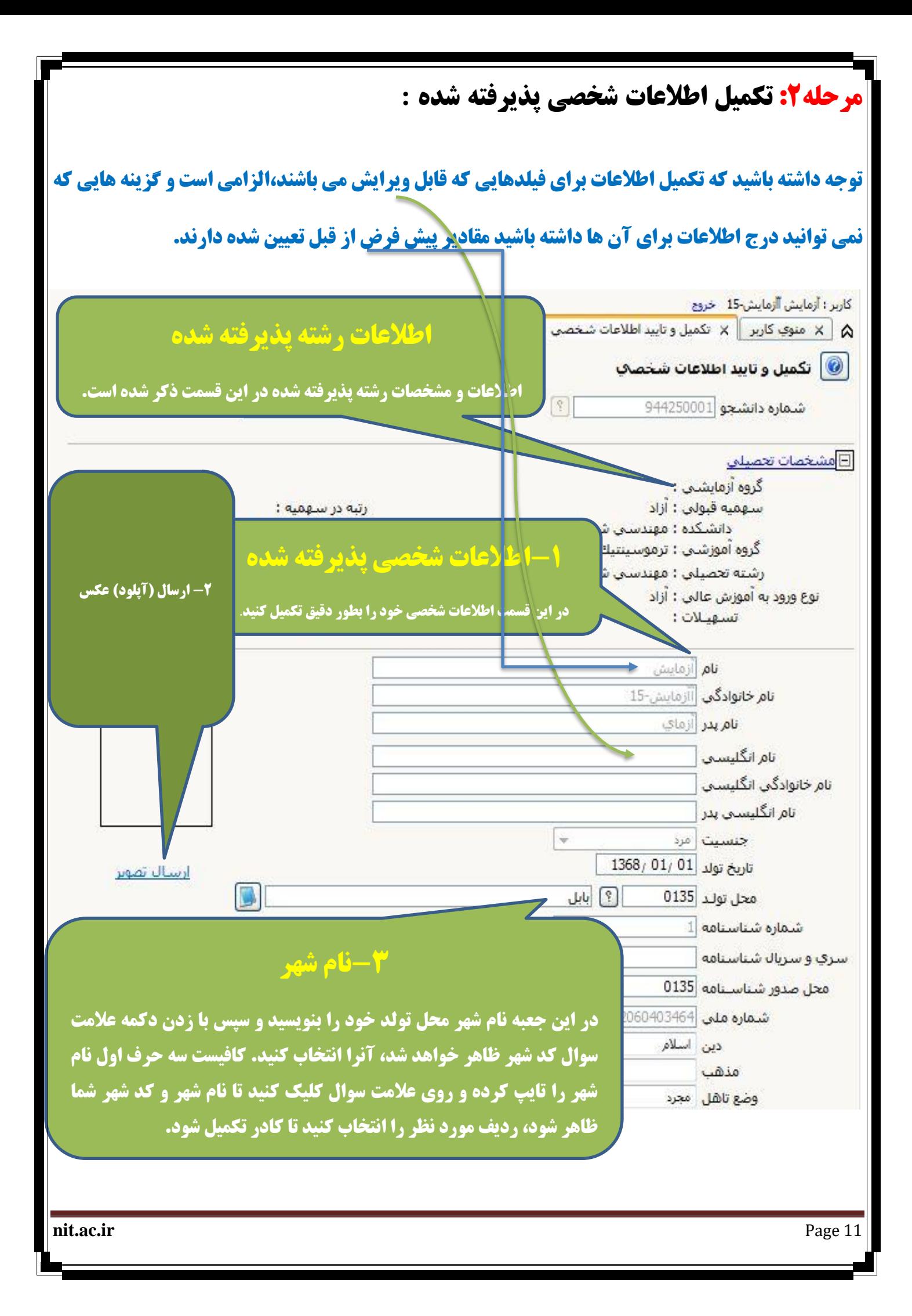

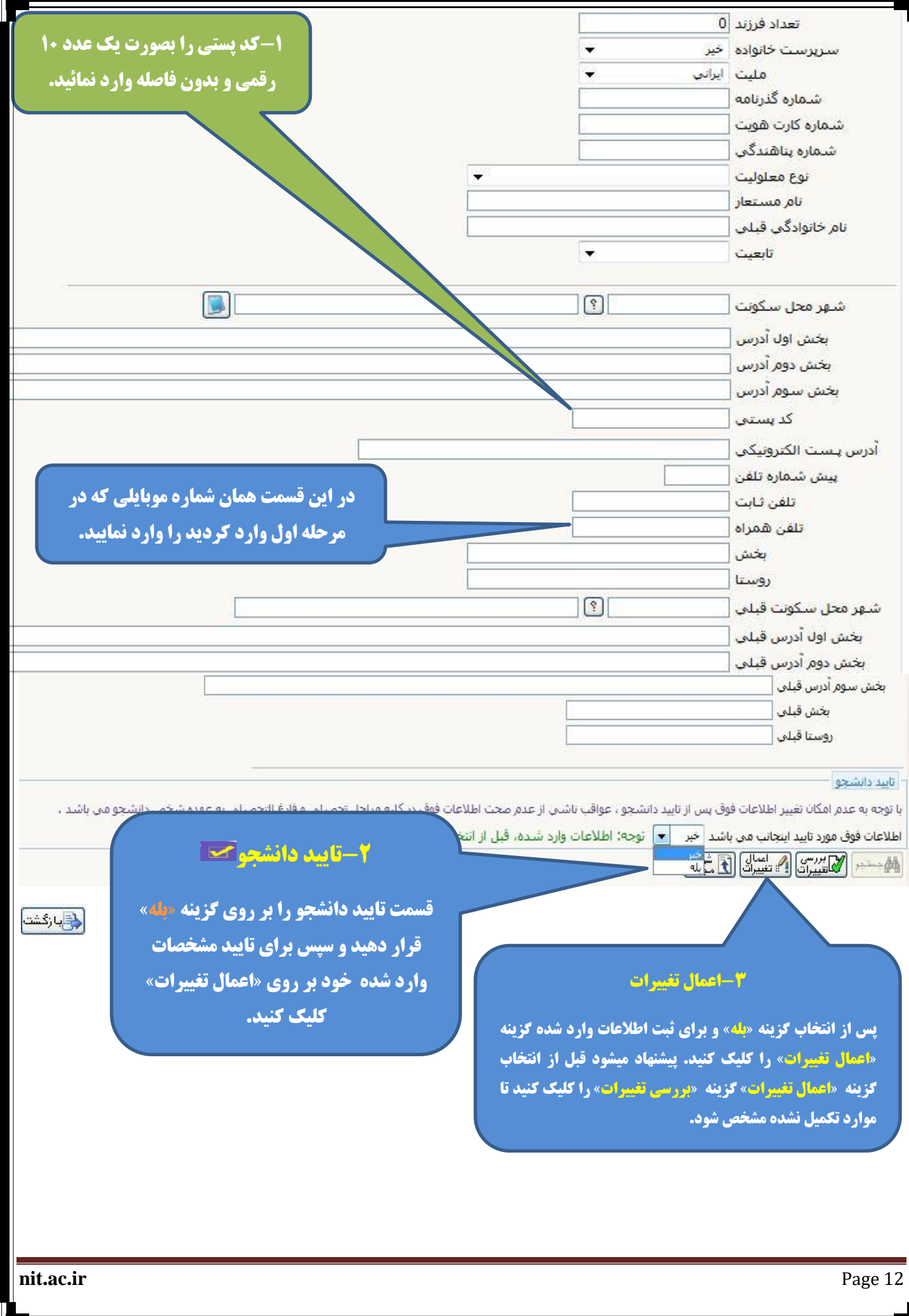

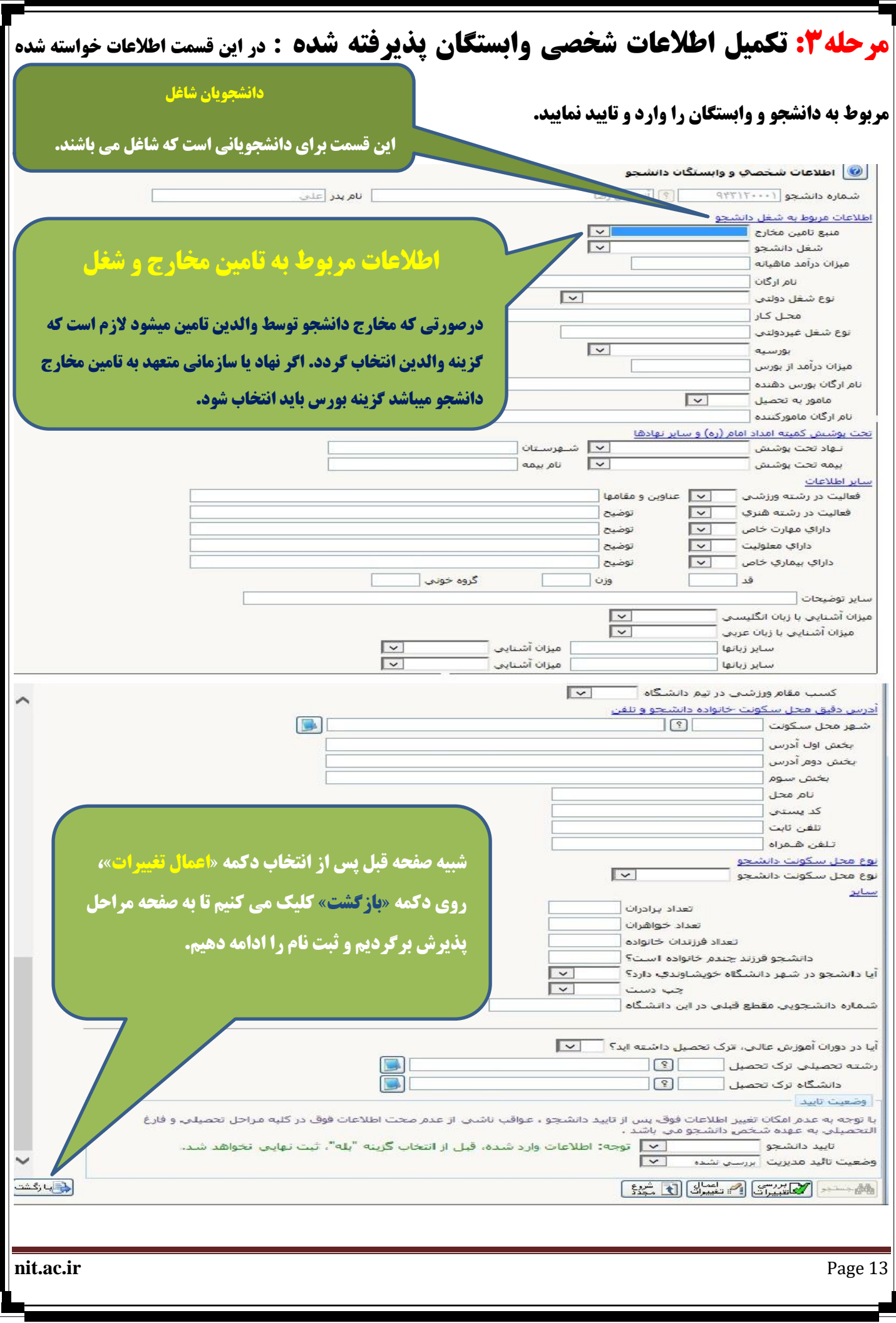

## **مرحله:4 استعالم سوابق تحصیلی :**

**در این مرحله دانشجو از طریق پرتال وزارت علوم (برای نودانشجویان قبولی در مقطع تحصیلات تکمیلی) و وزارت آموزش و پرورش (برای نودانشجویان قبولی در مقطع کارشناسی) باید استعلام سوابق تحصیلی خود را دریافت کنند.** 

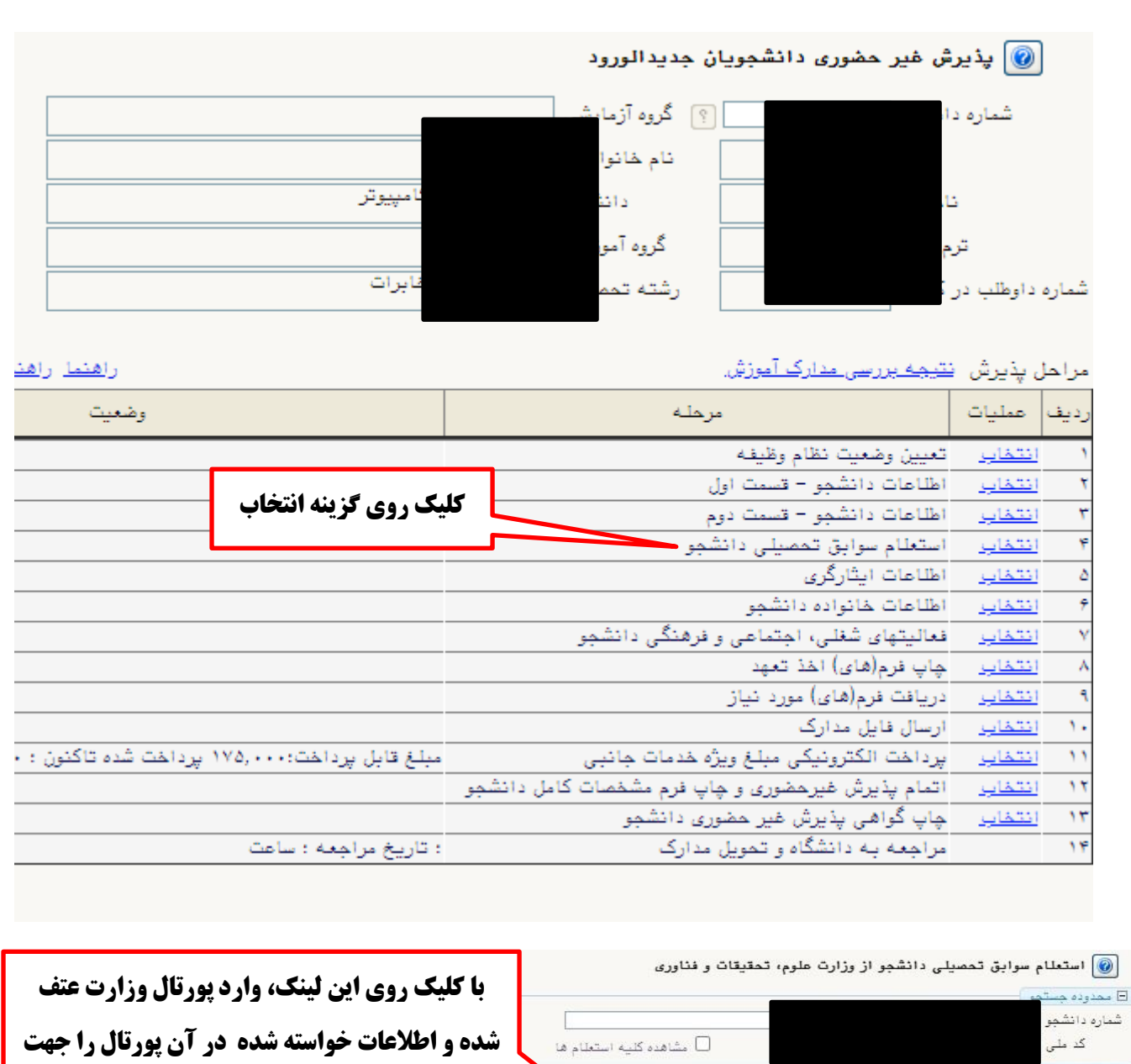

.<br>سوابق <mark>ت</mark> استعلام سابقه تحصیلی اشخاص با استفاده از کد ملی و یا کد دانشنامه انجام می شود. برای دریافت کد پیگیری استعلام روی آدرس روزبرو کلیک نمایید. http://estelam.msrt.ir

\_] <u>استعلام سوابق تحصيلي.</u>

دانش کده

**استعالم تکمیل کرده و کد پیگیري دریافت کنید. بعد از تکمیل اطالعات قبلی در پورتال وزارت عتف، کد پیگیري دریافتی را در کادر کد پیگیري** 

**تایپ کرده و روي لینک استعالم کلیک کنید.** 

کد <u>پیگیری</u> ∏

of sails

استعلام

شاهده زدیف

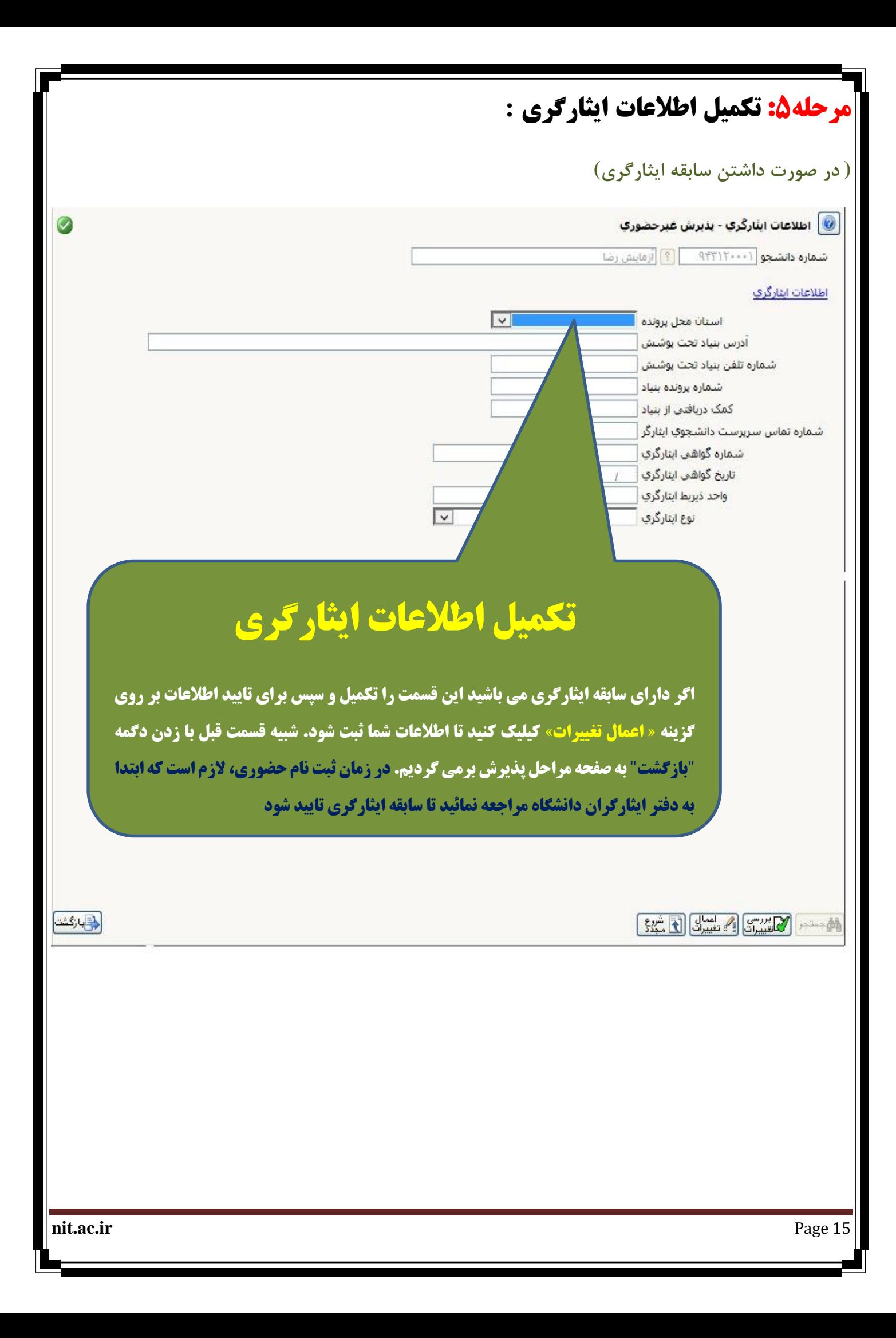

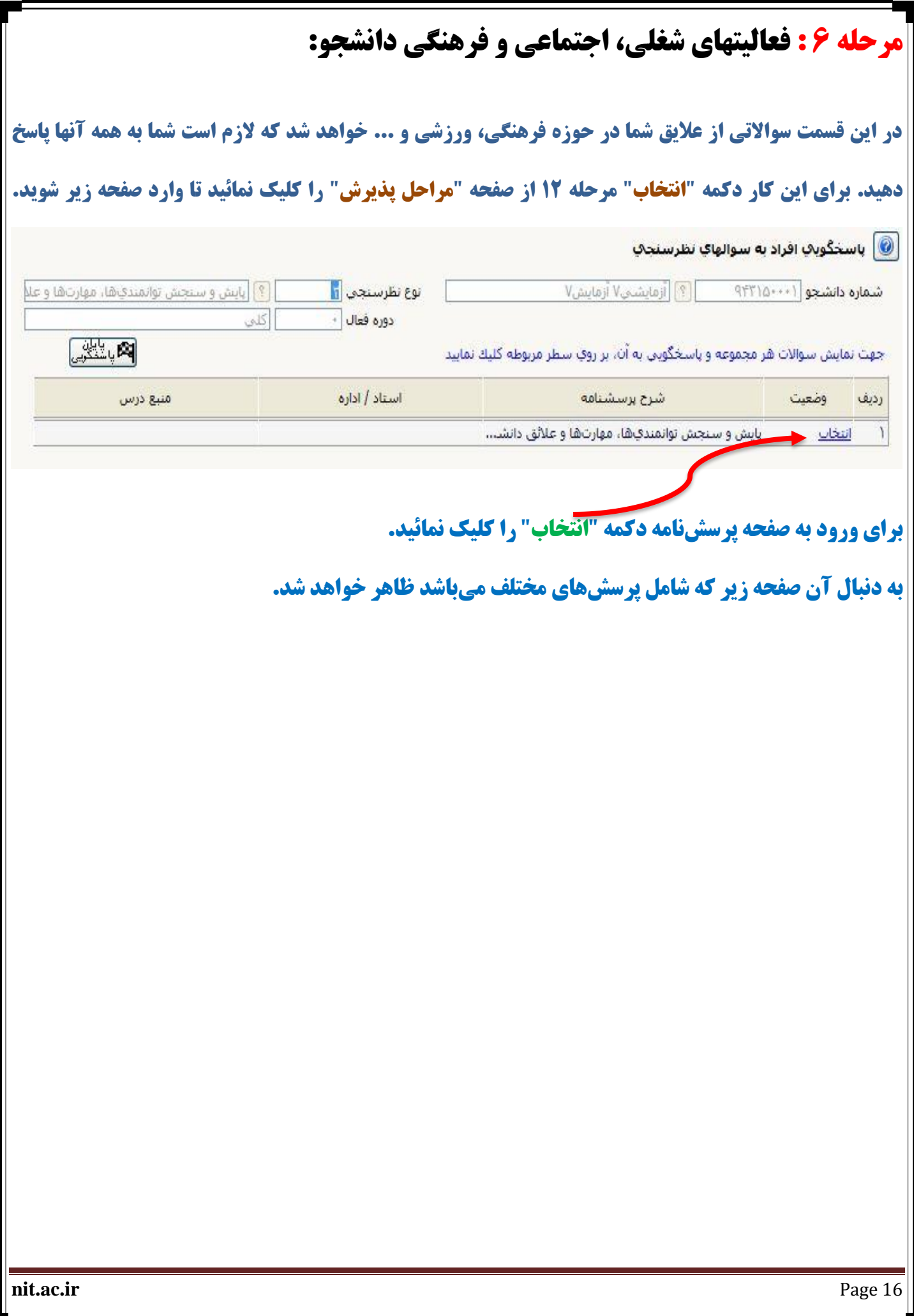

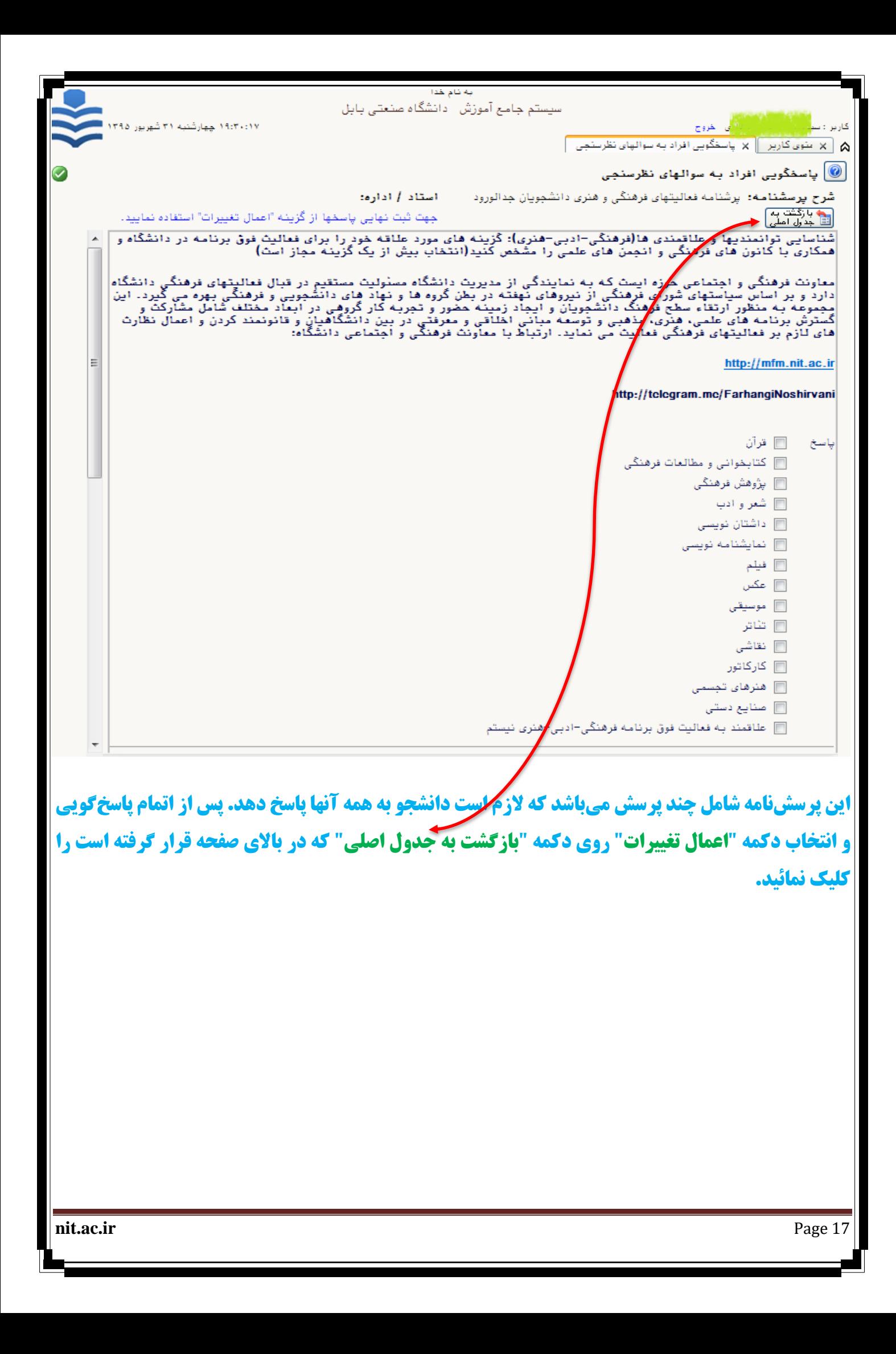

# **مرحله 7 : دریافت فرم هاي مورد نیاز:**

**در این مرحله با کلیک کردن روي دکمه "انتخاب " فرمهایی که باید از طرف شما تکمیل شود ظاهر می گردد.** 

**الزم است که از فرمها نسخه چاپی تهیه و سپس تکمیل نمائید. تعدادي از این فرمها که نیاز به ارسال الکترونیکی** 

**)آپلود(آنها می باشد را اسکن نموده سپس در قسمت ارسال فایل) مرحله 6( ارسال )آپلود( نمائید. الزم به ذکر** 

**است که همه این فرمهاي تکمیل شده در روز ثبت نام حضوري از شما دریافت خواهد شد.** 

# **مرحله:8 ارسال و تایید مدارك پرونده دانشجو :**

**در این قسمت اسکن تمامی مدارك را تهیه کرده و هر کدام را بصورت یک فایل ارسال نمائید. بدیهی است که اصل و تصویر مدارك اسکن شده موقع ثبت نام حضوري دریافت خواهد گردید.** 

فايلها يا فرمت pdf ،jpeg و يا jpg . يا حجم حداكثر 250 كيلويايت براي هر فايل، ارسال گردد.

**در این قسمت در ستون "نوع مدرك" سه گزینه وجود دارد که شما باید نوع مدارك "الکترونیکی" را انتخاب نمایید. جهت ارسال فایلها الزم است که گزینه "ارسال" براي هر مدرك کلیک شود. در صورت آماده نبودن برخی مدارك، امکان بارگذاري در فرصتی که در ستون "مهلت" ذکر شده وجود دارد. لذا اگر در مرحله ي ثبت نام غیرحضوري امکان آپلود کردن برخی مدارك وجود نداشت، حتما با تایید دانشگاه نسبت به آپلود کردن مدارك، پس از ثبت نام حضوری اقدام نمایید چرا که در صورت اتمام مهلت ده روزه،** *سیستم <mark>کلستان به طور اتوماتیک کلیه ی فعالیت های آموزشی <i>دانشجو را لغو* **می</mark>** 

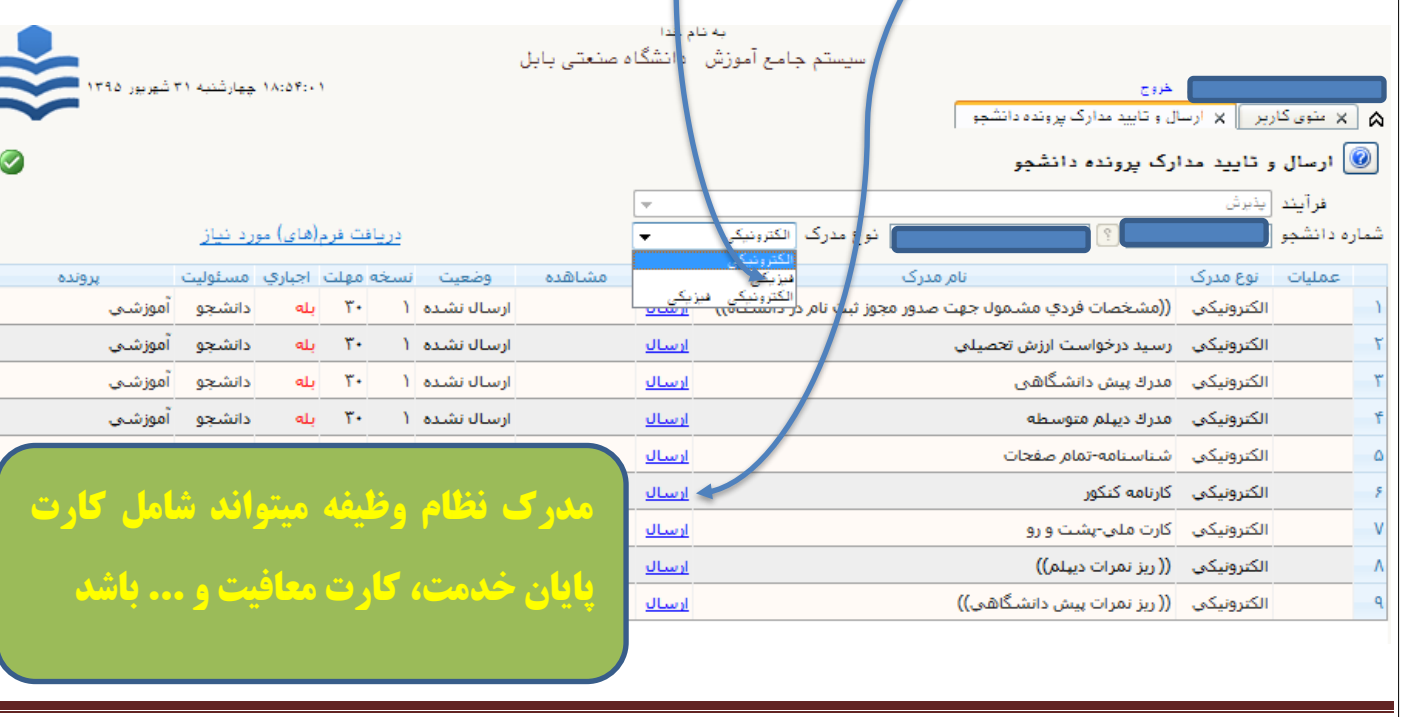

**کند.** 

**nit.ac.ir** Page 18

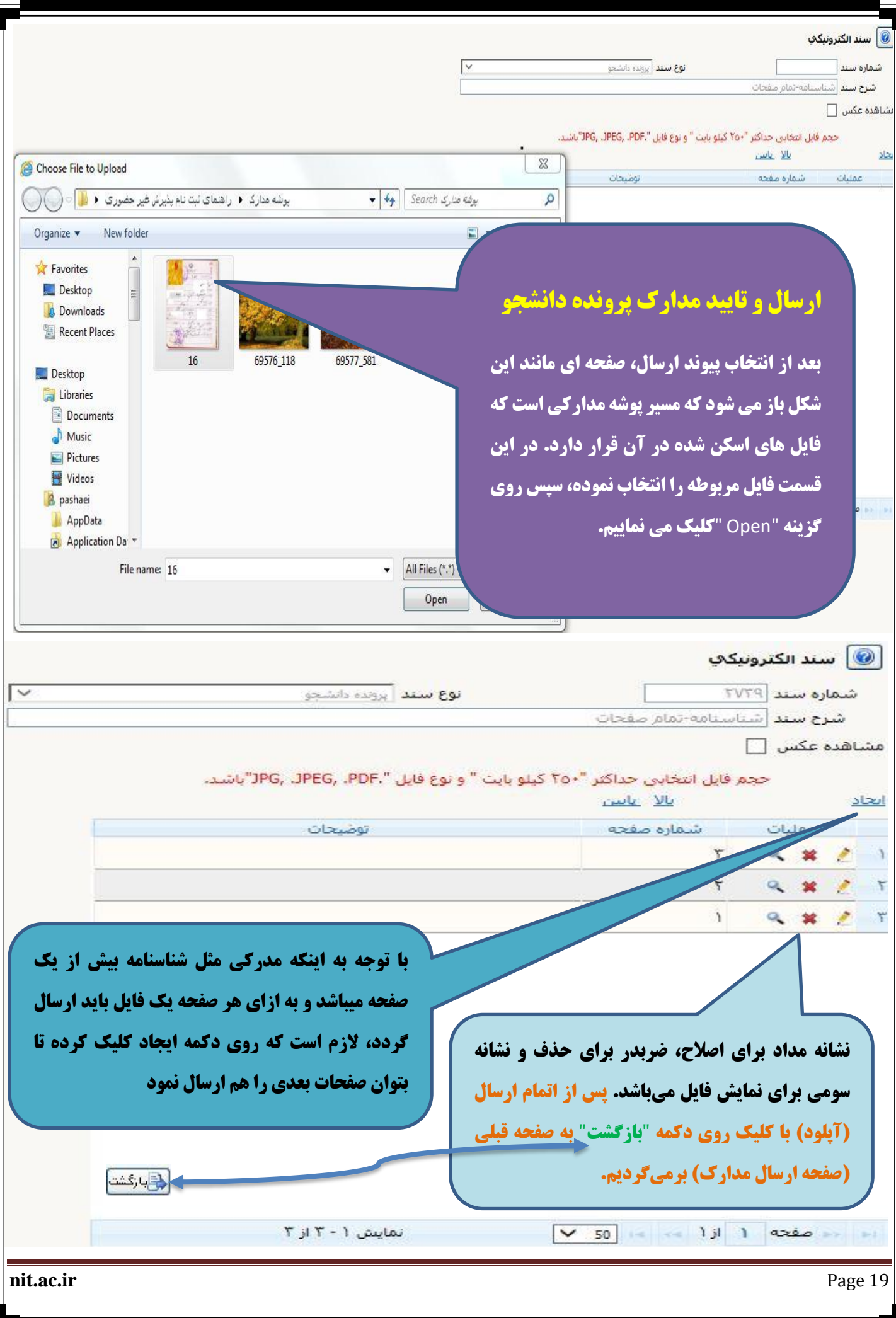

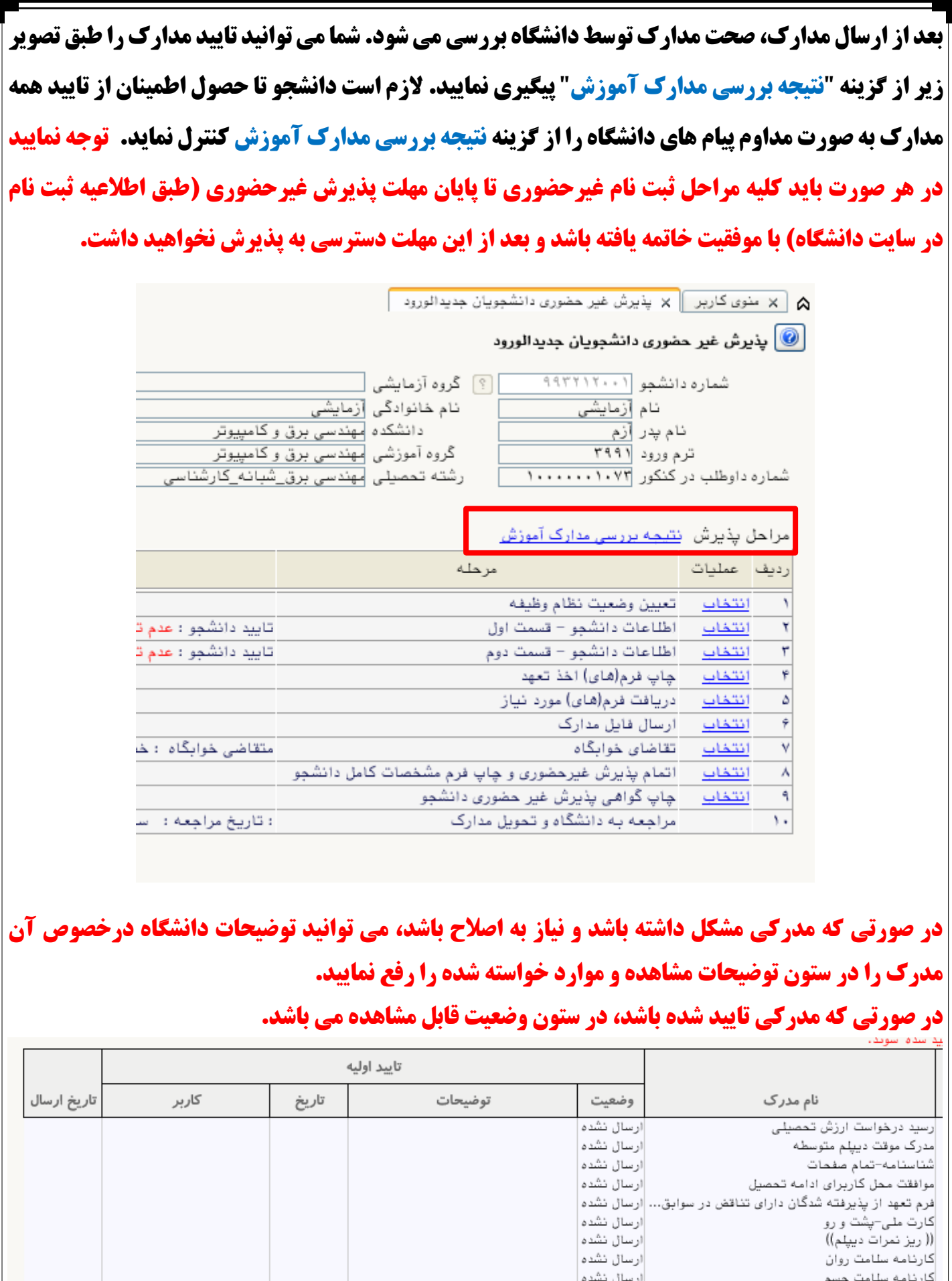

**nit.ac.ir** Page 20

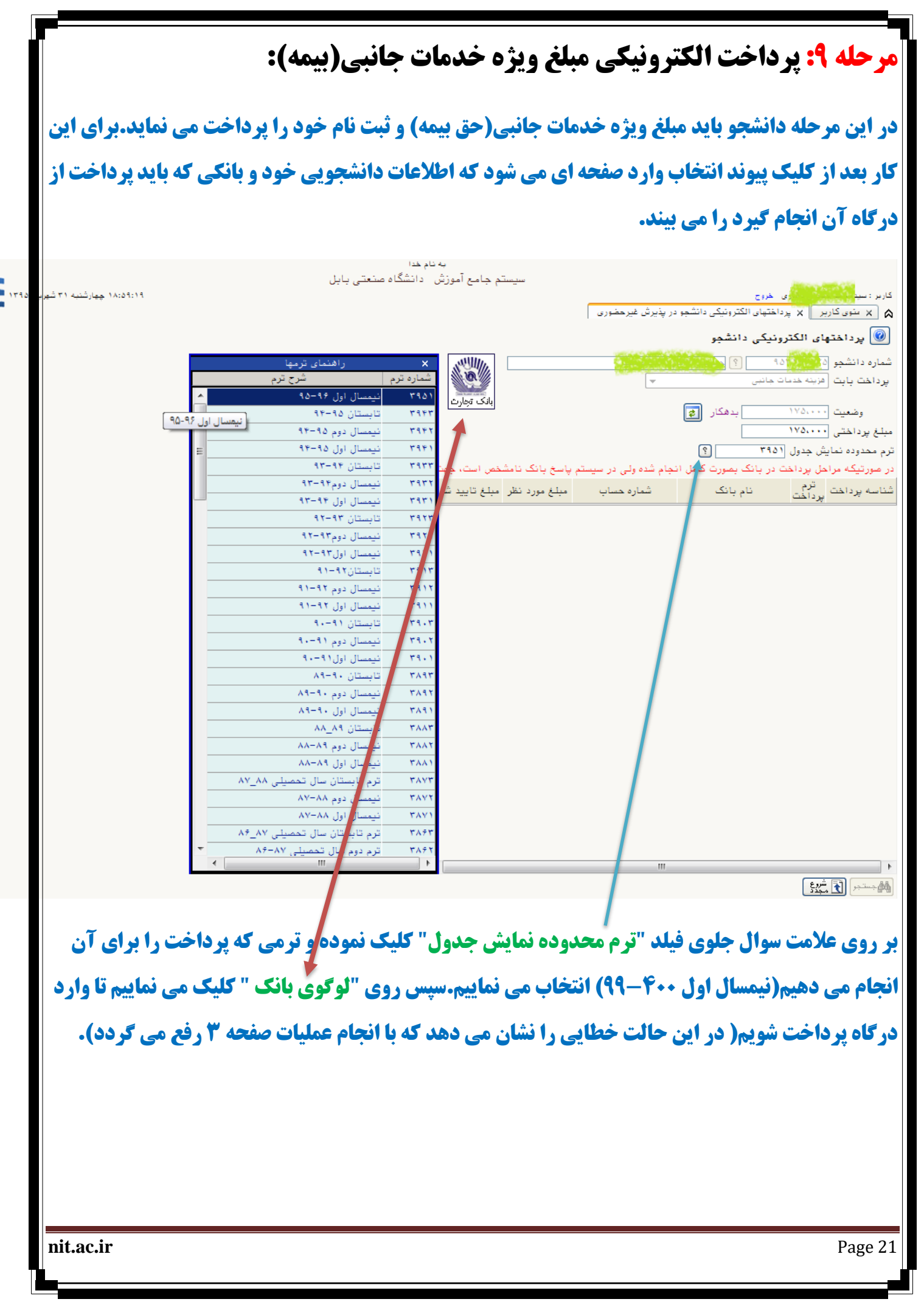

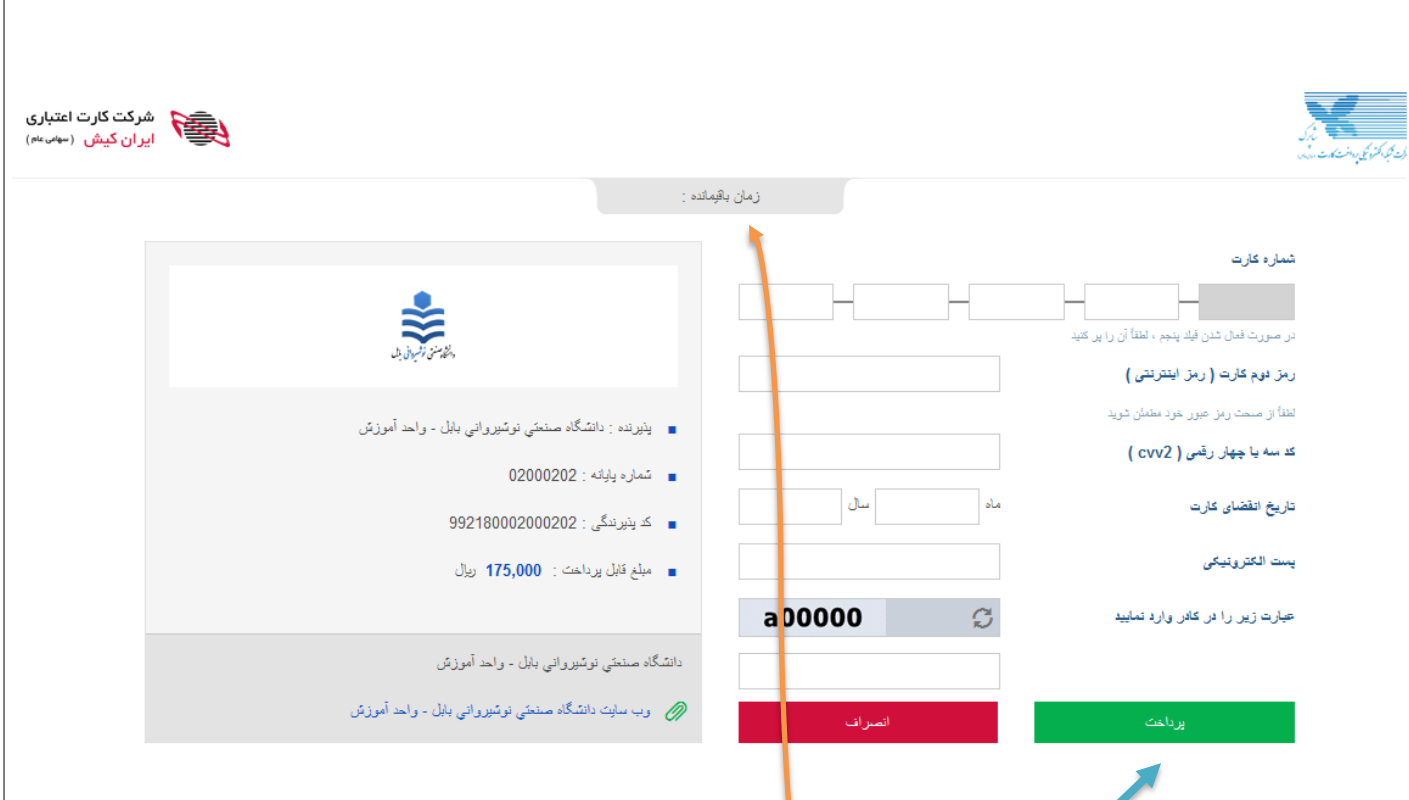

**توجه داشته باشید عملیات پرداخت باید در "زمان" مشخص شده انجام گیرد.قبل از انجام این مرحله حتما رمز دوم (پویا) کارت خود را(هر کارتی که به شبکه شتاب متصل باشد و بتوانید از طریق آن پرداخت را انجام دهید(از طریق دستگاه ATM همان بانک فعال نمایید.اطالعات خواسته شده که روي کارت است را جلوي هر کدام از گزینه ها وارد نمایید)سعی نمایید براي ورود اطالعات از "صفحه کلید مجازي" استفاده کنید( و "کد امنیتی" نمایش داده شده را در کادر مربوطه وارد نموده و دکمه "پرداخت" را کلیک نمایید. توجه داشته باشید که بعد از پرداخت پیامی نمایش داده می شود که عملیات با موفقیت انجام پذیرفت و رسید مربوطه که از طرف بانک ارسال می گردد را در قالب فایلی براي خود ذخیره نمایید.** 

**در صورت عدم امکان پرداخت، اینترنت اکسپلورر خود را به ورژن باالي 10 ارتقا دهید.** 

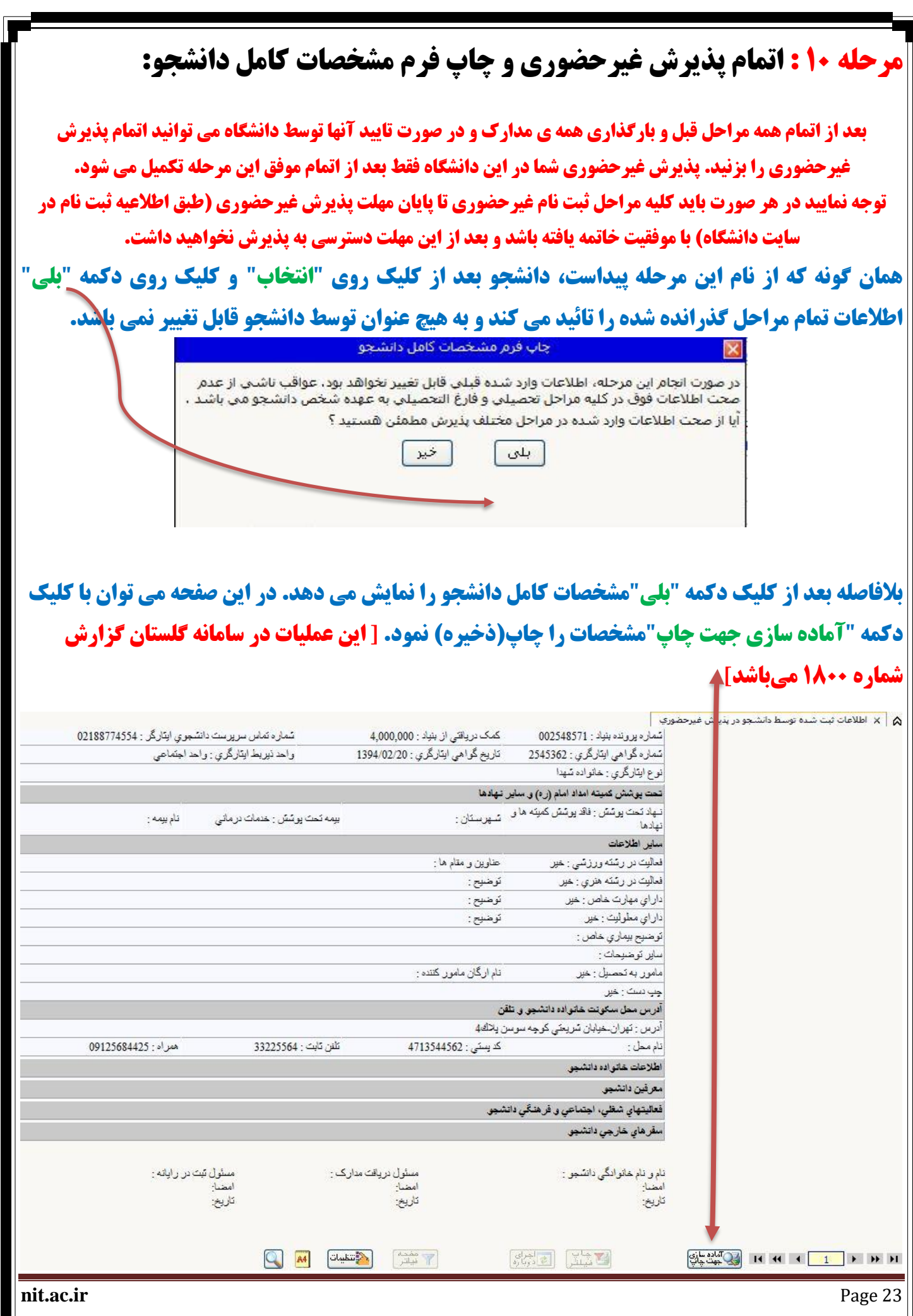

#### **حال از پنجره ظاهر شده از منوي "File "زیر منوي "Print "را انتخاب می نمائیم.**

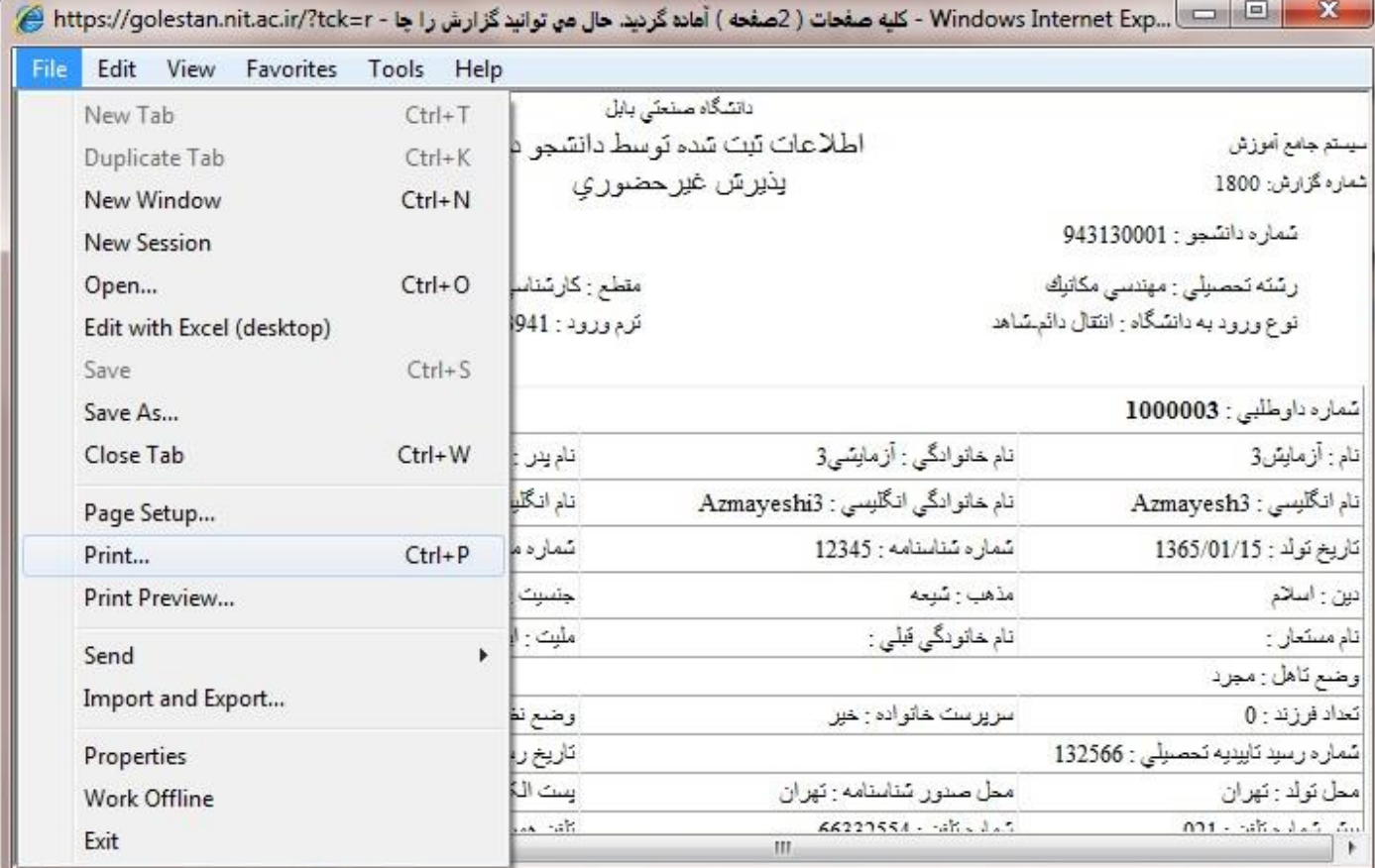

### **در پنجره ظاهر شده می توان چاپگر مورد نظر را انتخاب و در صورت عدم وجود چاپگر آن را بصورت یک فایل ذخیره**

**نمود.** 

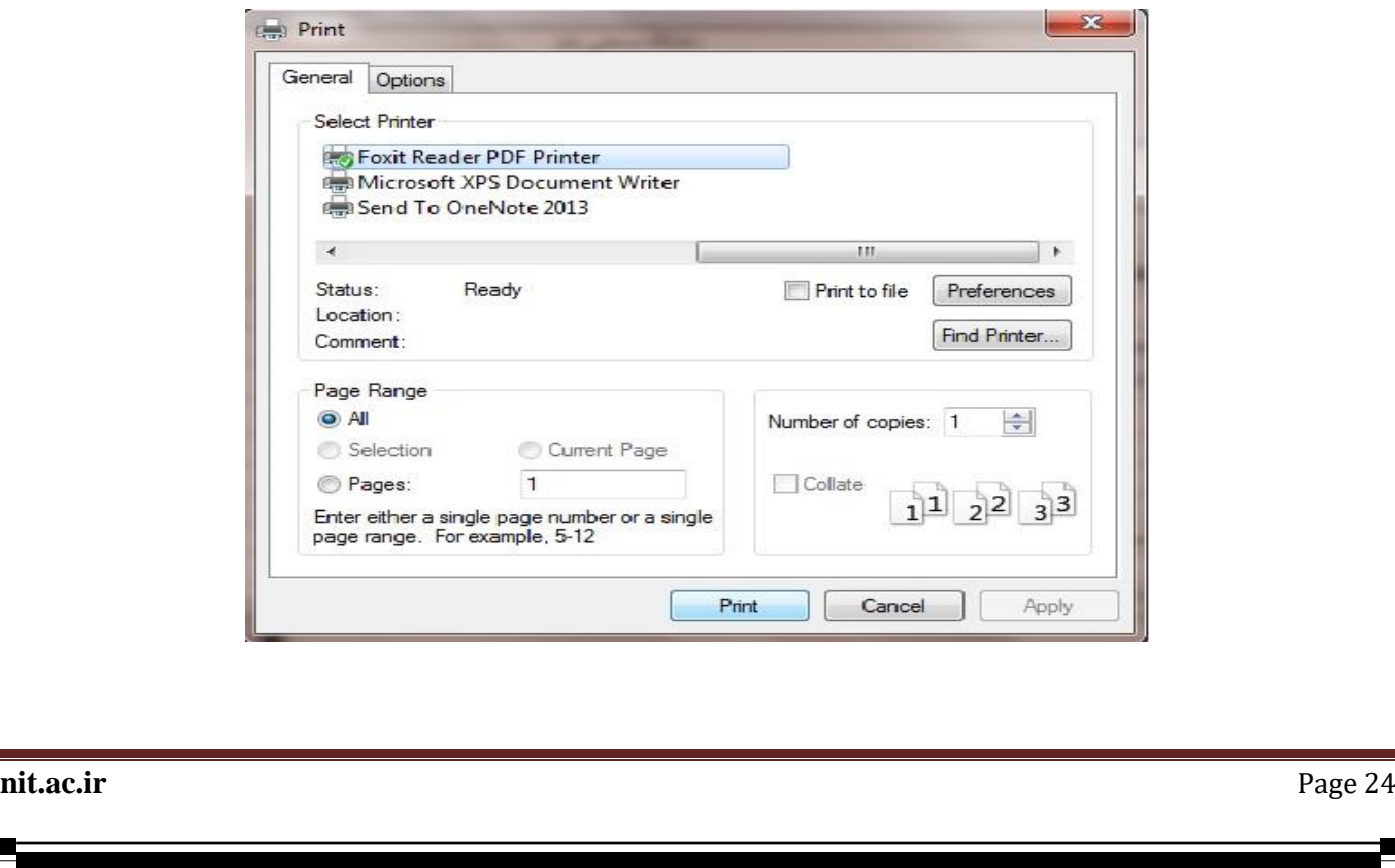

# **مرحله 11 : چاپ گواهی پذیرش غیر حضوري دانشجو:**

**دانشجو باید از این صفحه مانند مواردي که جهت چاپ "مرحله 13" )مشخصات دانشجو(انجام داده،را اجرا نماید.چاپ صفحات مشخصات دانشجو و گواهی پذیرش غیر حضوري که از سیستم گرفته می شود،باید در زمان مراجعه حضوري و تحویل مدارك فیزیکی،تحویل دانشگاه شوند. [ این عملیات در سامانه گلستان گزارش شماره 260 می باشد]**

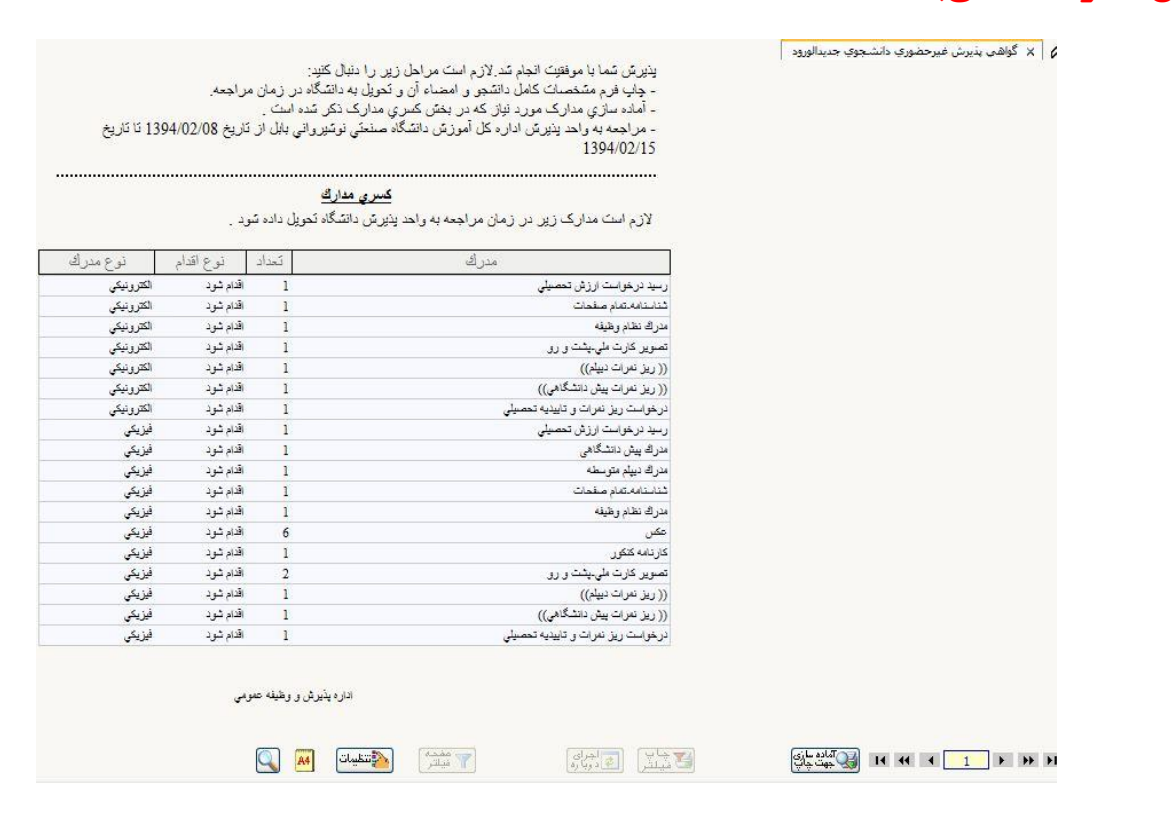

**توجه داشته باشید بعد از اتمام پذیرش غیر حضوري و چاپ گواهی شناسه کاربري به شماره دانشجویی تغییر می یابد.**

**مرحله 12 : بعد از دریافت پیامک تکمیل پذیرش غیرحضوري طبق راهنماي زیر شهریه خود را به صورت الکترونیکی در سامانه گلستان پرداخت نمایید. با شناسه کاربري: شماره دانشجویی و رمز: کد ملی وارد سامانه گلستان شده. در منوي آموزش – شهریه – گزینه "پرداخت** 

**الکترونیکی شهریه" را باز کرده و سپس در کادر مبلغ پرداختی، مبلغی که در اطالعیه ذکر شده را وارد کرده و پرداخت نمایند.** 

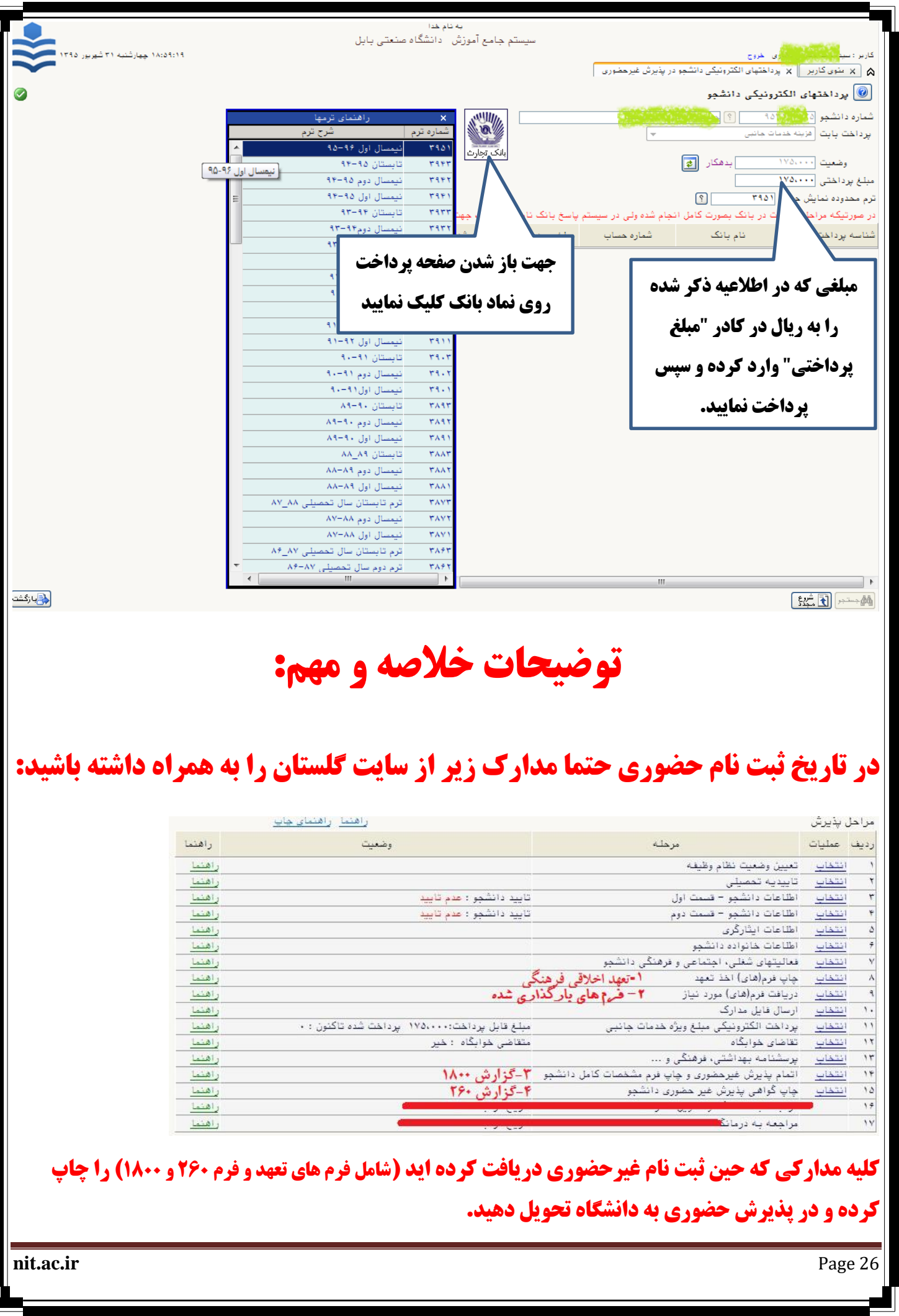

 $\Box$ 

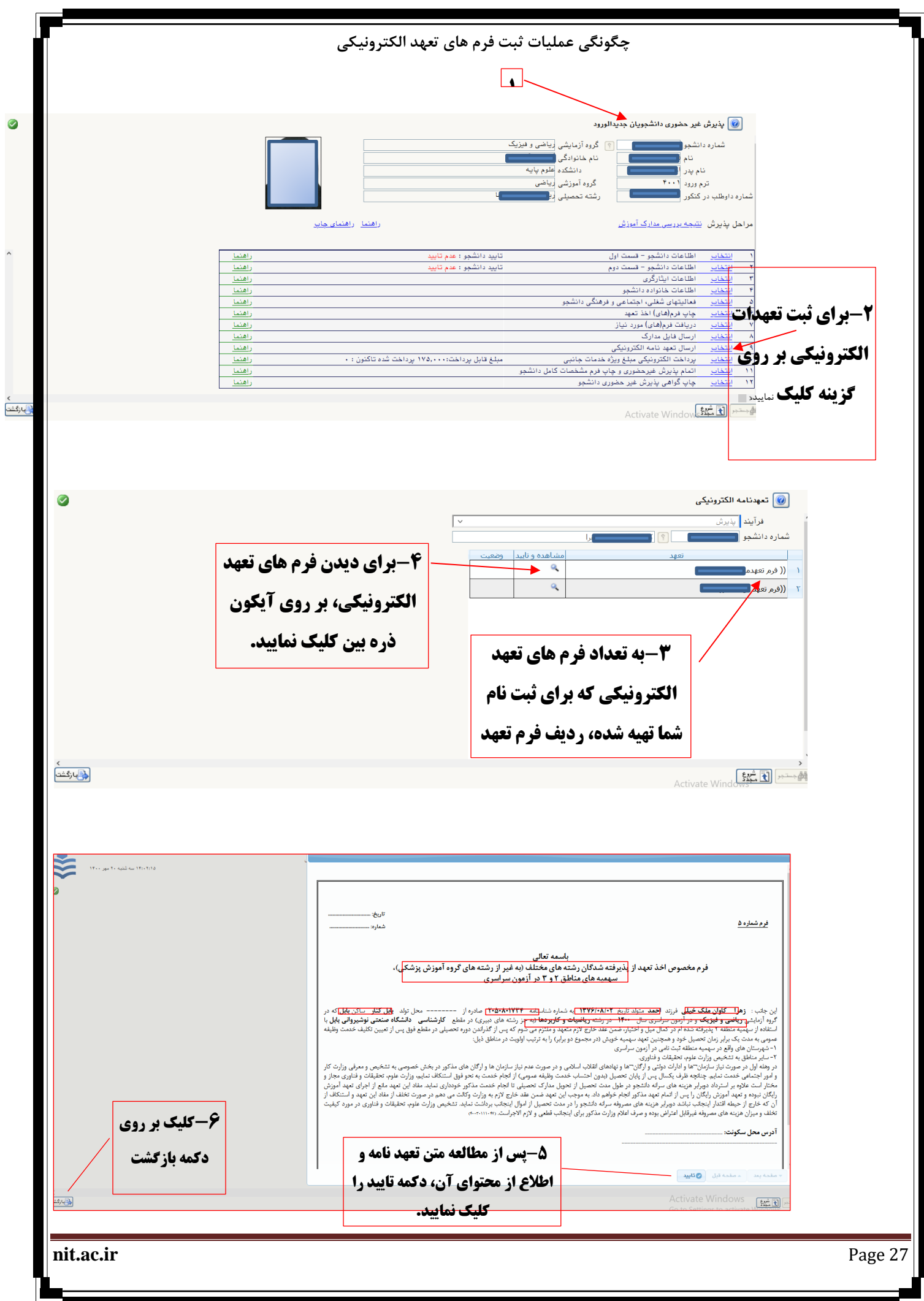

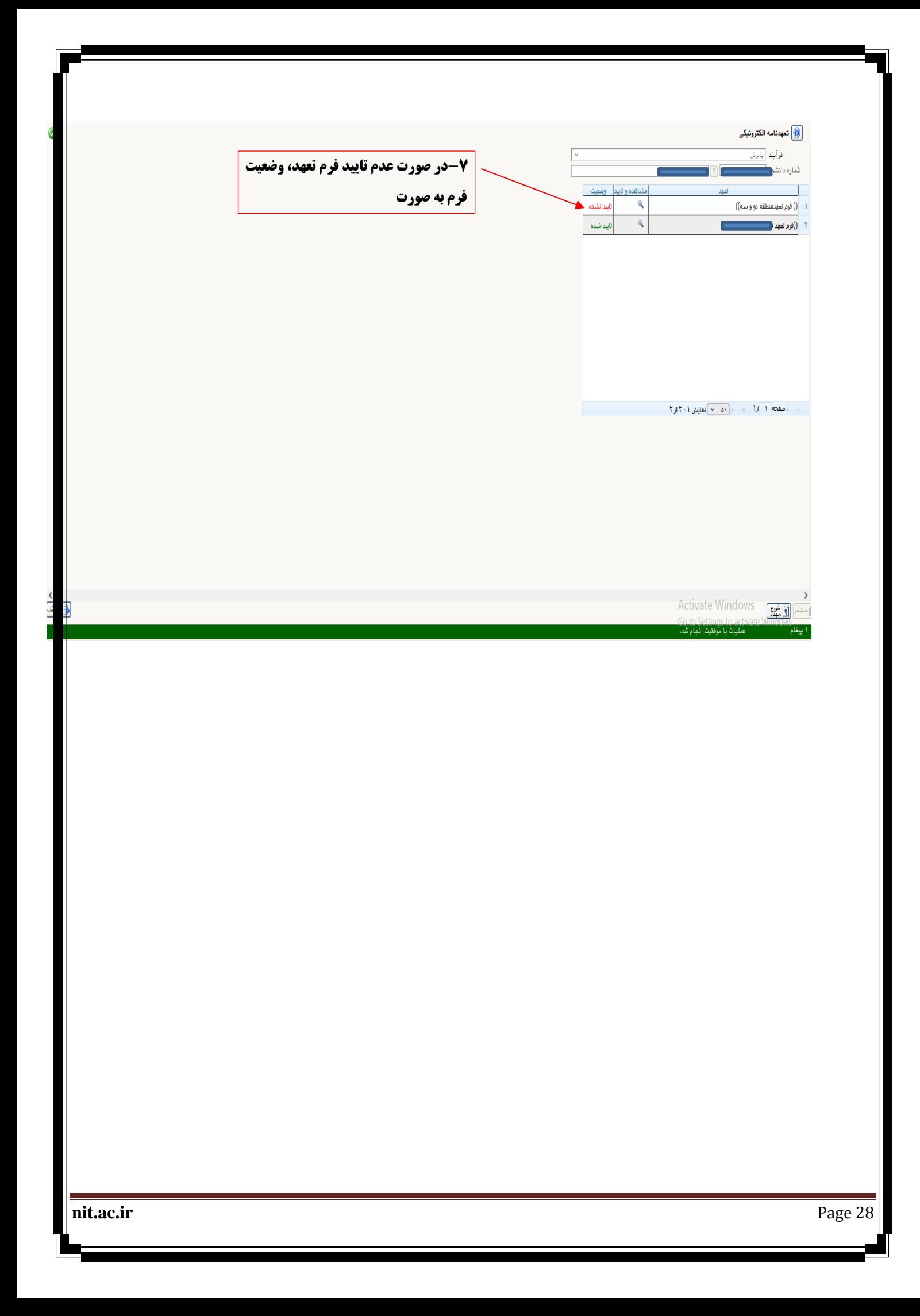